# **Smart Attachments for Jira Cloud - Getting Started**

Join our Product Advisory program to get free access to our new Cloud apps and start contributing to solutions that will be used worldwide.

**[Join Product Advisory Program](https://cutt.ly/OtZGh6e)**

View [terms and conditions](https://cutt.ly/utZGl97)

This is quick start guide for Smart Attachments for Jira Cloud. If you use Smart Attachments for Jira Server or Data Center, please see [this documentation](https://docs.stiltsoft.com/display/CATAT/Smart+Attachments+Home).

## About

O

The Smart Attachments app for Jira Cloud lets you tag documents with labels and use them for better file searchability in Jira issues. Now you can instantly find the required document in a blink of an eye.

Take advantage of the following capabilities:

- [Tagging attachments with labels](#page-0-0)
- [Removing labels from attachments](#page-2-0)
- [Filtering attachments by label](#page-2-1)
- [Grouping attachments by label](#page-3-0)
- [Grouping attachments by date](#page-4-0)
- [Grouping attachments by uploader](#page-5-0)
- [Managing bulk operations on attachments](#page-6-0)
- [Administering labels](#page-7-0)
	- [Editing the label name](#page-7-1)
		- [Picking a new color for labels](#page-8-0)
	- [Deleting a label](#page-8-1)
- [Configuring the validator](#page-8-2)
- [Searching for issues having attachments with a specific label](#page-10-0)

## Managing Labels of Attachments

The Smart Attachments for Jira Cloud app allows you to manage labels for attachments within issues, as follows:

- tag attachments with labels
- remove labels from attachments
- filter attachments by label
- group attachments by label

### <span id="page-0-0"></span>Tagging attachments with labels

1. Open the issue with attachments you want to tag with labels.

2. On the issue sidebar, click **Open Smart Attachments**.

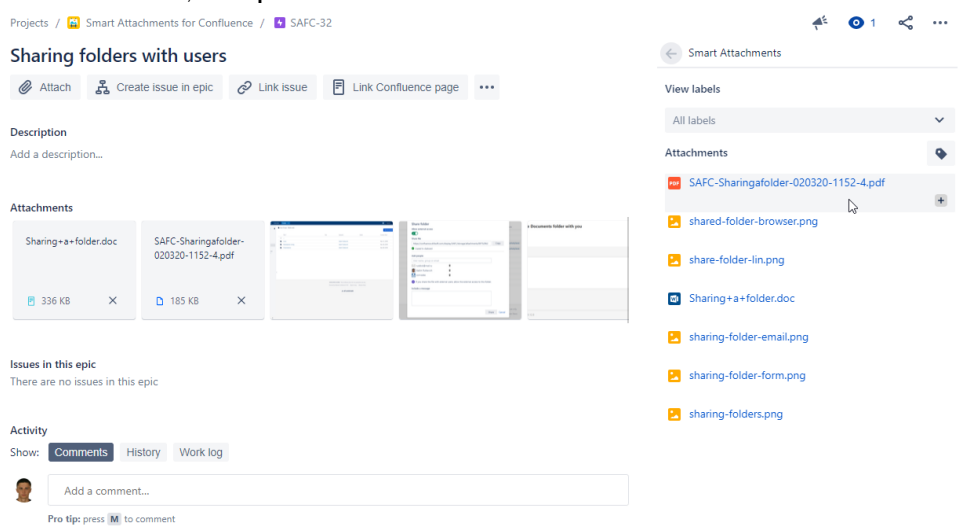

- 3. Hover over the attachment and click the  $\blacksquare$  icon.
- 4. Start entering the label and select from the prompted matches.

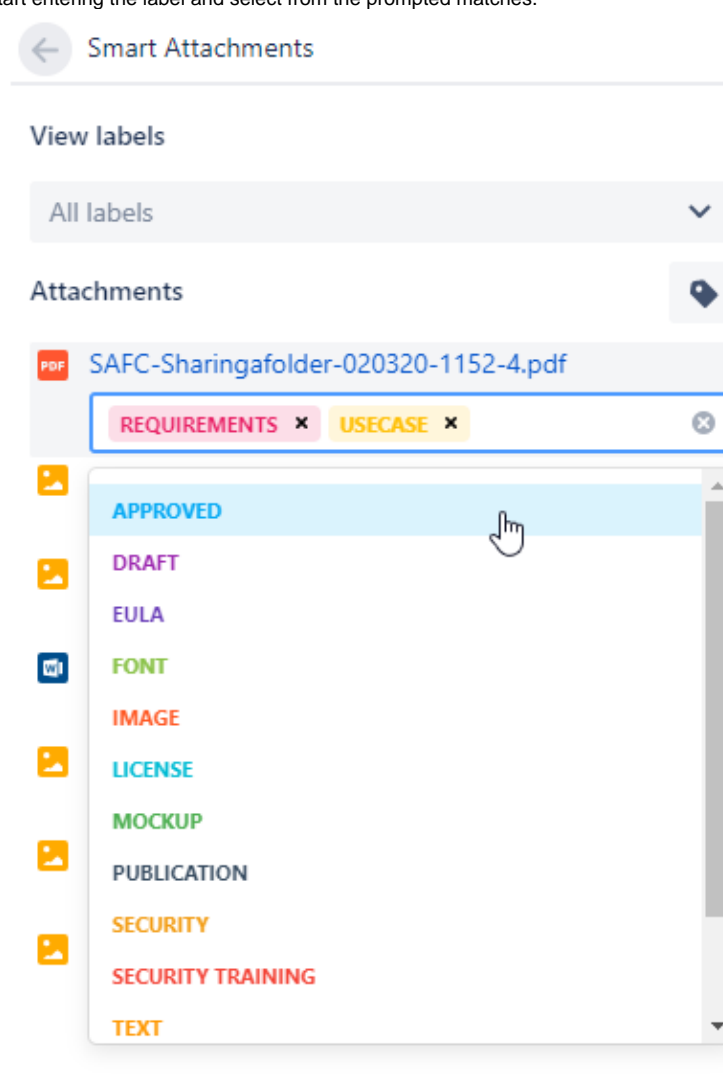

5. If the label you enter does not exist, the app will prompt you to create a new label.

## <span id="page-2-0"></span>Removing labels from attachments

- 1. Open the issue with attachments which you want to remove labels from.
- 2. Hover over the attachment and click the incon.

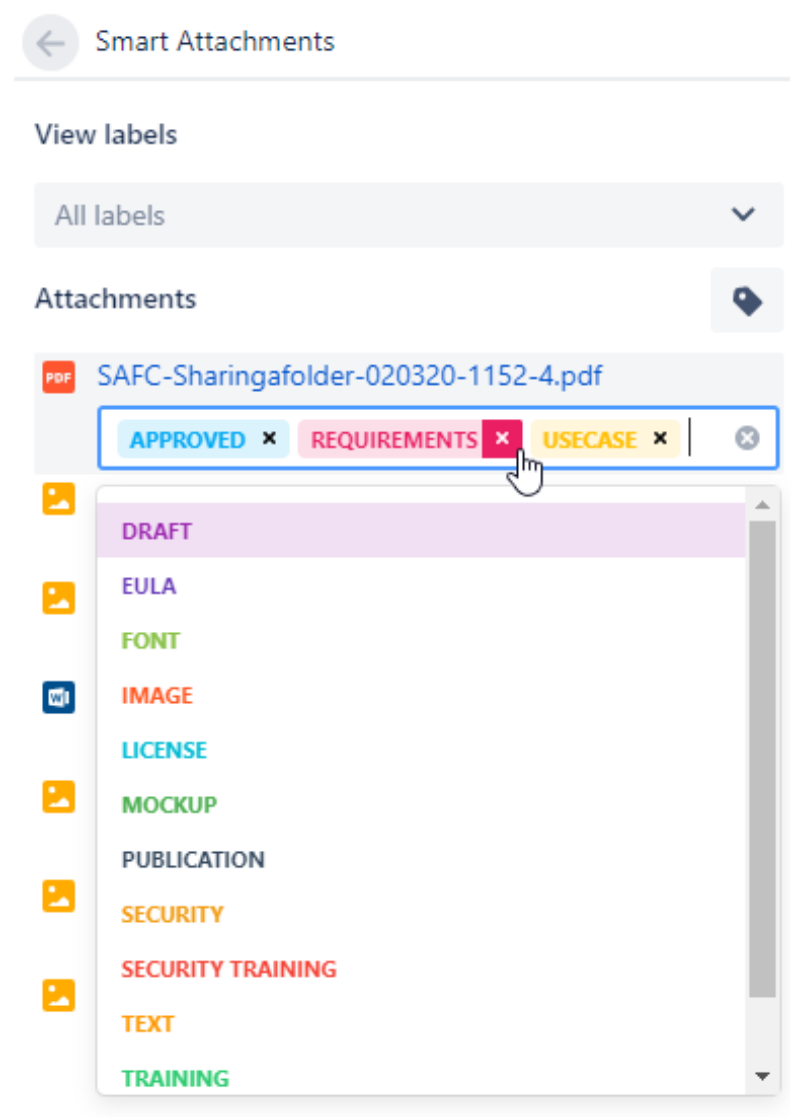

3. Delete one or multiple labels.

## <span id="page-2-1"></span>Filtering attachments by label

- 1. Above the list with attachments, locate the View labels box.
- 2. Select one or multiple labels to view attachments that has any of the selected labels.

3. The app will automatically filter attachments by label.

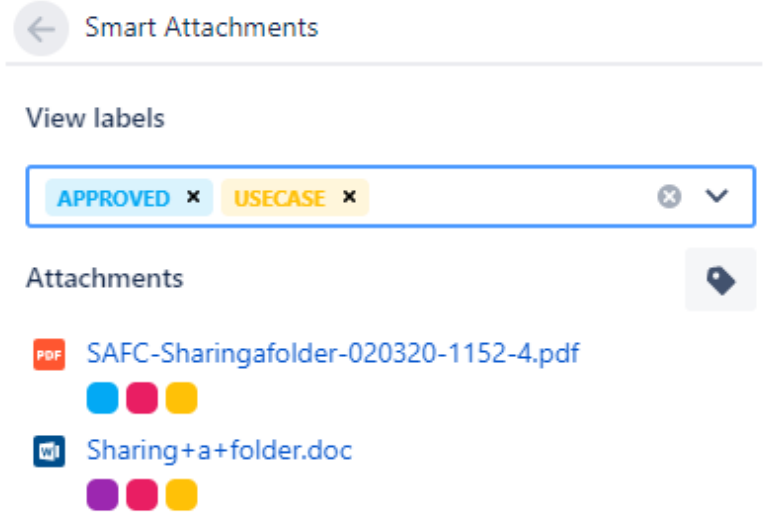

You can also click a specific label on the list with attachment to start filtration of attachments by label.

## <span id="page-3-0"></span>Grouping attachments by label

You can group attachments by labels (like by categories). The app saves the grouping option per project.

- 1. Open the issue.
- 2. Click the icon.
- 3. Select **Group by label**. The app will group attachments by labels, as follows:

← Smart Attachments

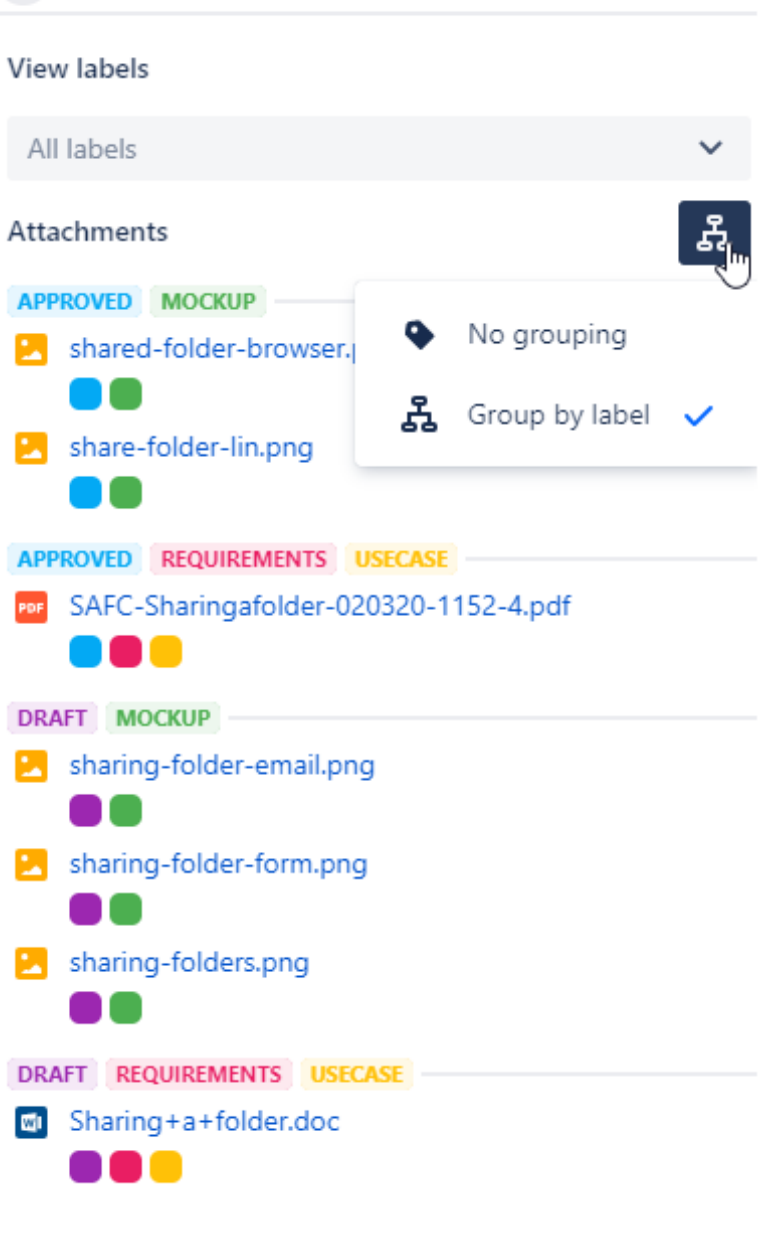

## <span id="page-4-0"></span>Grouping attachments by date

You can group attachments by dates. The app saves the grouping option per project.

1. Open the issue.

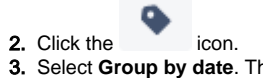

Select **Group by date**. The app will group attachments by upload dates, as follows:

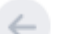

### **Smart Attachments**

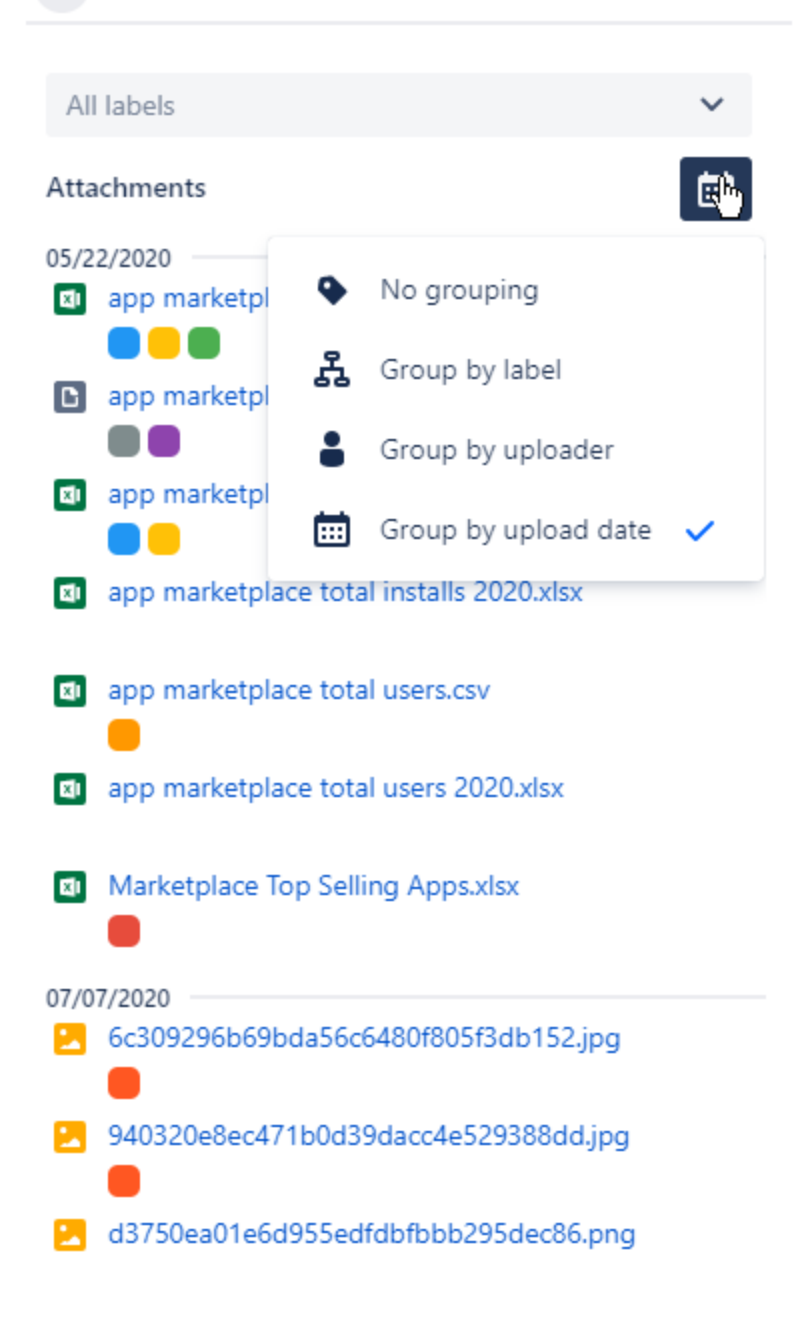

### <span id="page-5-0"></span>Grouping attachments by uploader

You can group attachments by dates. The app saves the grouping option per project.

1. Open the issue.

2. Click the icon.

3. Select **Group by uploader**. The app will group attachments by uploaders, as follows:

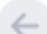

**Smart Attachments** 

#### **View labels**

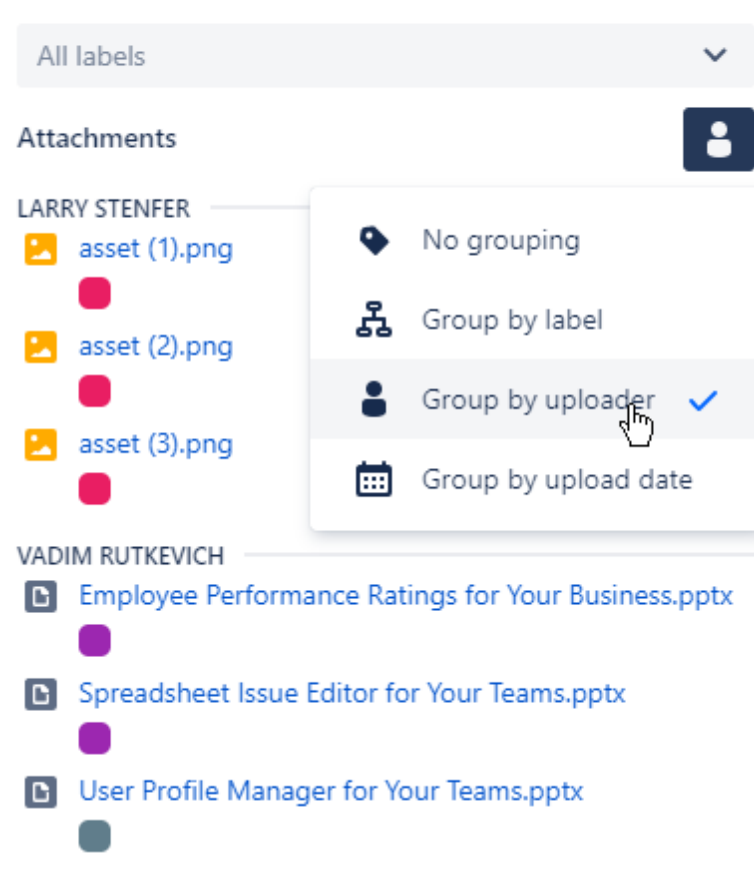

## <span id="page-6-0"></span>Managing bulk operations on attachments

- 1. Open the issue with attachments.
- 2. Open the **Smart Attachments** section.
- 3. Select the attachments which you want to perform a bulk operation on.
- 4. Select the operation you want to perform.
- 5. Select labels you want to add or replace the existing labels with.
- 6. Confirm the operation.

 $\Box$  PWA-13 4<sup>2</sup> Give feedback  $\bullet$  1  $\leq$   $\cdots$   $\times$ ← Smart Attachments Label Management O Link issue v ... Attach V IT-Security-Policy.pdf V IT-Security-Policy-Handbook.pdf Description Add a description... **B** manage issues like a pro.txt PCI\_DSS\_Glossary\_v3-2.pdf Attachments  $\overline{\phantom{a}}$ PCI\_DSS-QRG-IT-Security-Policy-PCI-DSS-v3\_2\_1-Information Security V PCI\_DSS\_Summary\_of\_Changes\_3-2-... Managemen...2014.pdf  $v3_21.pdf$ ROC-...late.pdf Handbook.pdf V PCI\_DSS\_v3-2-1 (1).pdf  $\Box$  4.1 MB  $\times$  $D$  2.6 MB  $\times$  $2.2 \text{ MB}$  $\times$  $D$  2.5 MB PCI\_DSS-QRG-v3\_2\_1.pdf Activity PDF PCI-DSS-v3\_2\_1-ROC-Reporting-Tem... Show: Comments History Work log ZNJxXqvxTRg.jpg Add a comment... **PDF** Управление документами в Jira и С... Pro tip: press M to comment Operation Add labels Labels ISO 27001 × ISO 27018 ×  $\circ$   $\sim$ **Add labels** Cancel

## <span id="page-7-0"></span>Administering labels

- 1. Navigate to Jira administration > Apps.
- 2. Locate the Smart Attachments section and click **Label management**.
- 3. On the opened page, you can see the list of labels registered in your Jira Cloud instance.

You can edit the label names and delete the no longer needed labels.

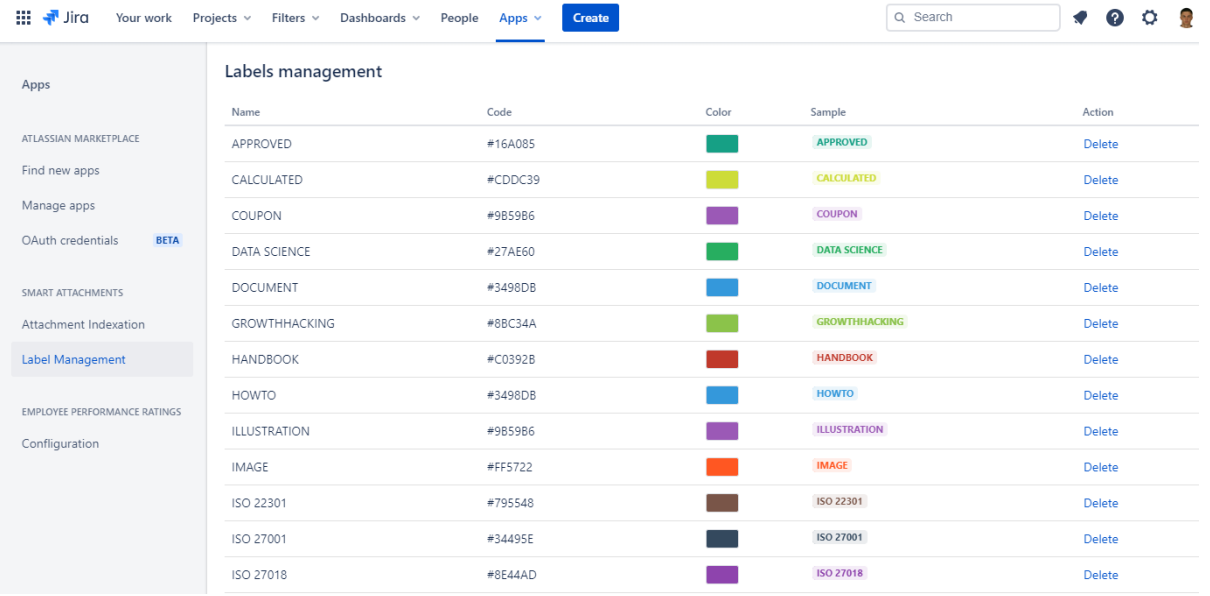

### <span id="page-7-1"></span>**Editing the label name**

1. Hover over the label name and click it.

2. Update the name.

3. Click the Confirm icon to save the updated name.

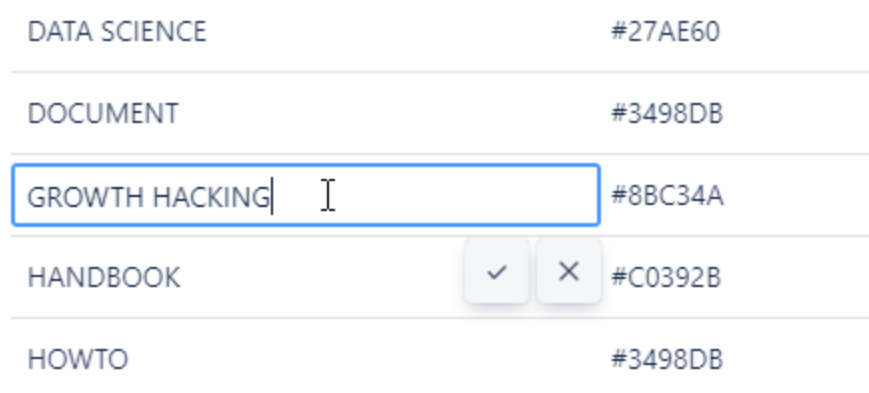

## <span id="page-8-0"></span>**Picking a new color for labels**

- 1. Click the color picker.
- 2. Select a new color.

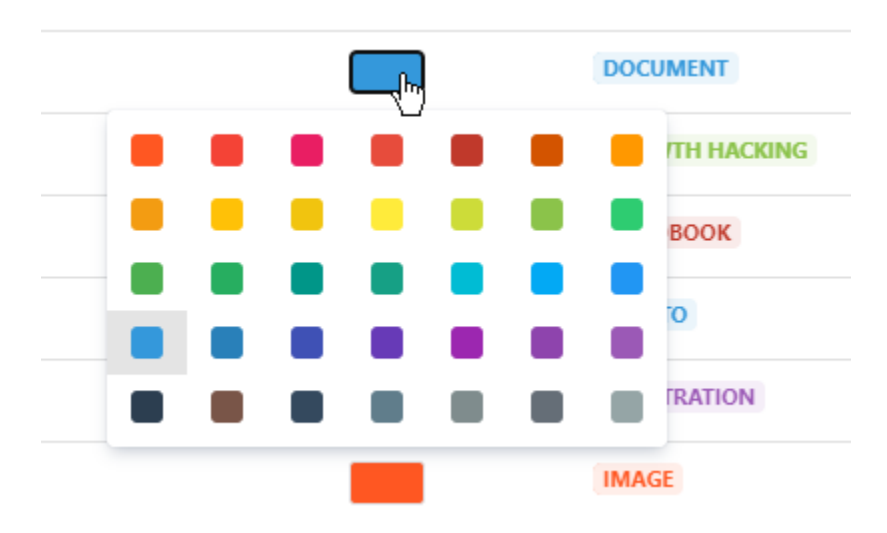

#### <span id="page-8-1"></span>**Deleting a label**

You can delete the no longer needed labels. The label is deleted for the entire Jira Cloud instance.

- 1. Locate the label you want to delete.
- 2. Click **Delete**.
- 3. Confirm the removal of the label.

## <span id="page-8-2"></span>Configuring the validator

You can create and configure a validator to check presence of attachments having a specific label. If not, the validator will disallow transition of the issue to the following statuses, until a file with a specific label appears.

This can be used for situations when you perform the document review, so the task cannot be closed until an approved document appears.

1. Open the workflow which you want to add a validator into.

2. Select the transition where you want to add a validator.

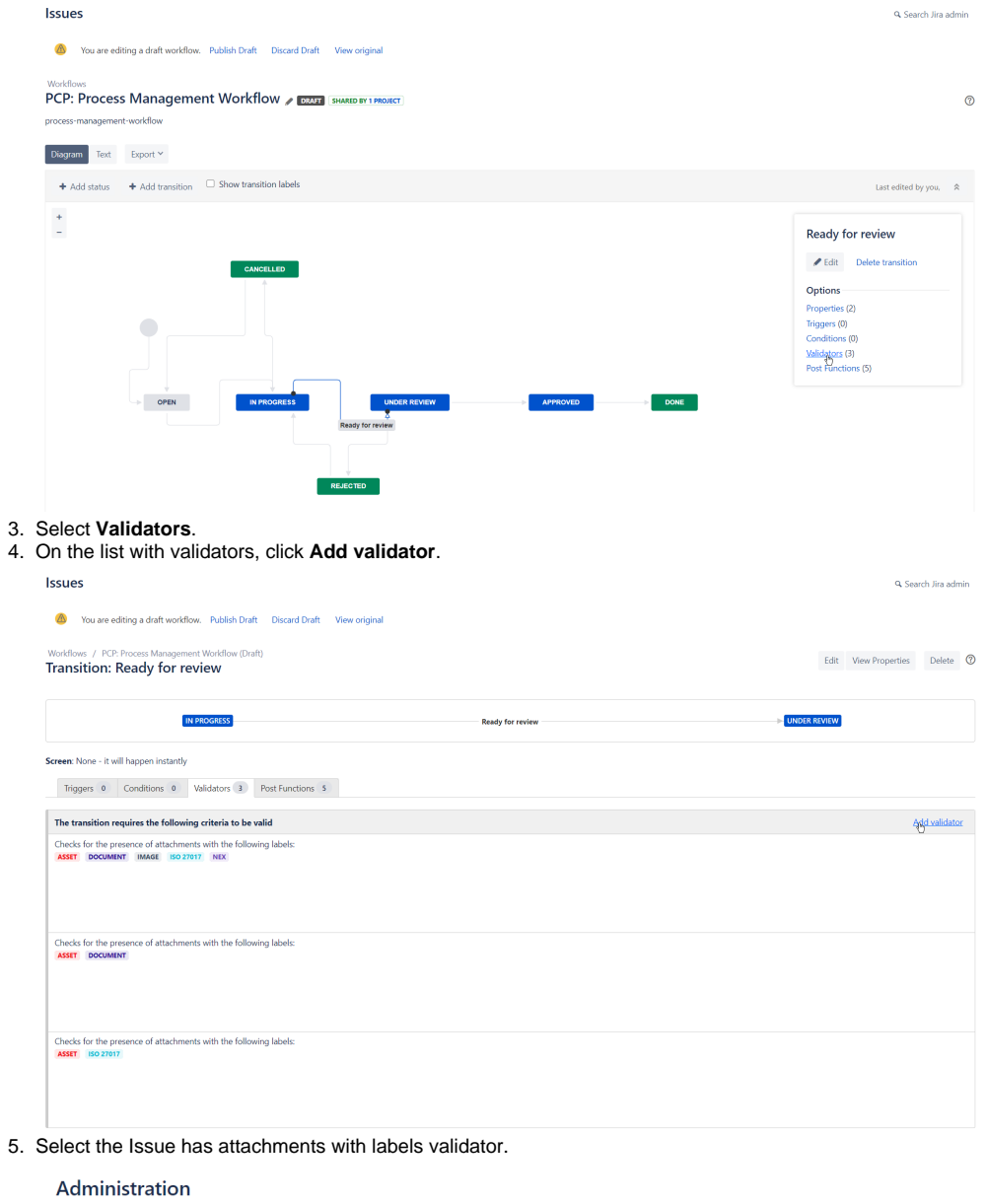

#### **Add Validator To Transition** Name Description  $\bigcirc$  Date Compare Validator Compare two dates during a workflow transition.  $\bigcirc$  Date Window Validator Compares two date fields, by adding a time span in days to one of them.  $\bigcirc$  Field Required Validator Field must not be empty during the transition.  $\bigcirc$  Field has been modified Validator Field value must be changed during the transition.  $\bigcirc$  Field has single value Validator Multi-select Field has not more than one value during transition.

○ Field has single value valuation<br>● Issue has attachments with labels (by Smart This validator will allow the transition only if the issue has any attachment with required labels.<br>Attachments)  $\bigcirc$  Parent Status Validator Validates that the parent issue is in required state.  $\bigcirc$  Permission Validator Validates that the user has a permission.  $\bigcirc$  Previous State Validator Validates that the issue has previously transitioned through a specific state.  $\bigcirc$  Regular Expression Check Validate field contents against a regular expression during a workflow transition.  $\bigcirc$  User Permission Validator Validates that the user has a permission, where the OSWorkflow variable holding the username is configurable. Obsolete. Add Cancel

6. Click **Add**.

7. Choose one or multiple labels for checking documents. The app uses the OR operator for validating the presence of labels.

## Administration

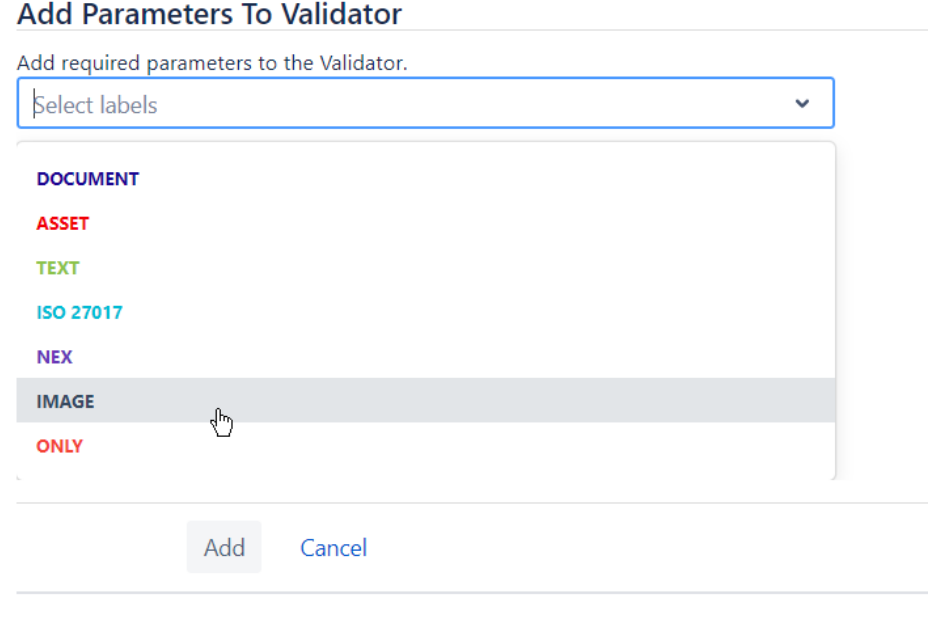

- 8. Click **Add**.
- 9. Publish the workflow.

## <span id="page-10-0"></span>Searching for issues having attachments with a specific label

You can search for issues having attachments with a specific label. Please use the following JQL queries for this:

**attachmentLabel = Approved** - finds issues having attachments with the APPROVED label. The name of the label can be changed. **attachmentLabel IN ('Asset', 'Document')** - finds issues having attachments with the ASSET or DOCUMENT label. The names of labels can be changed.